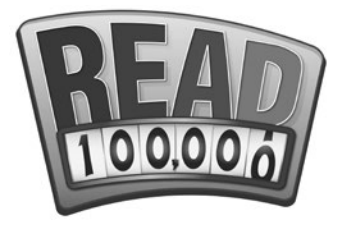

# Student Sign-Up Instructions

## **Initial step-by-step setup:**

- 1. Go to scholastic.com/minutes. In the purple **KIDS** square, click on the "**Go Now**" button.
- 2. On the next web page, click on the yellow "**Register Here**" button.
- 3. Create your personal **screen name** by choosing from the categories and click "**Continue**."
- 4. Create a **password** that is easy to remember. (*Do not include any personal info in your password, such as your name, your address, or your email address.*)
- 5. Select a **security question** and provide an answer; click "**Continue**."
- 6. Select **country** and **state**, click "**Submit**."
- 7. Get permission to link your reading minutes to your school by providing a parent email address. Click "**Submit**."

**Important note:** Students can begin logging minutes immediately, however the minutes won't count toward your school unless your parent approves.

8. Print or write down your **screen name** and **password** so you have them the next time you sign in.

scholastic.com/minutes

ASCHOLASTIC

## **After initial setup as noted above, to log minutes on a daily or weekly basis:**

- 1. Go to scholastic.com/minutes.
- 2. In the purple **KIDS** square, click on the "**Go Now**" button.
- 3. On the next web page, click on the blue "**LOGIN**" button.
- 4. This takes you right to your personal home page to log minutes.
- 5. To log minutes, click on the "**LOG MY MINUTES**" buttons.

### **Tips:**

- **• Don't procrastinate!** Log minutes regularly**.**
- **•** You can only log minutes **once per day**.
- **• Be accurate**: Saved minutes cannot be changed.

### **Parent Approval:**

- 1. Once your child signs up to participate, you should receive an email from "READ 100,000" (Minutes@ scholastic.com).
- 2. If you do not receive an email, check your SPAM folder or filter. Occasionally students will mistype their parent's email address and it will not be received.
- 3. To consent to participation by your child in READ 100,000, click on the link provided in the email.
- 4. Note your child's name, enter the school information, check to activate the registration, and indicate if you would like to receive reading updates. Click the "**SUBMIT**" button. (See sample at right.)

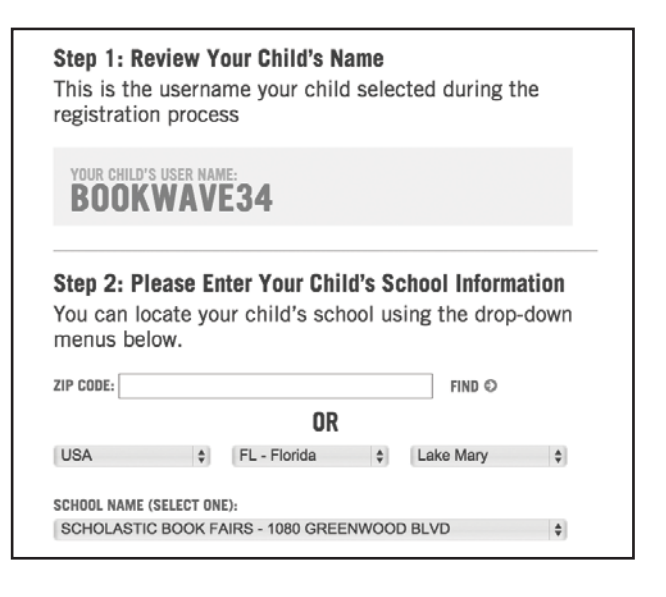